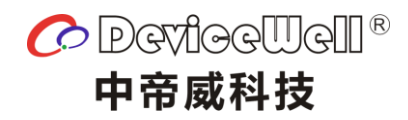

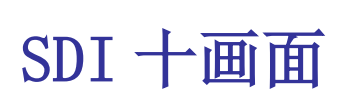

使用手册

MVP911 0

VAR 2.0

www.devicewell.com

# 安全提示

为确保设备可靠,使用及人员的安全,在安装、使用和维护时,请遵守以下事项: 设备通电前,需要检查确保机箱接地良好,以防止机壳产生静电放电而危及设备和 人身安全,并起到良好的屏蔽效果。

- 不要将系统设备置于过冷或过热的地方。
- 设备电源在工作时会发热,因此要保持工作环境的良好通风,以免温度过高而损 坏设备。
- 阴雨潮湿天气或长时间不使用时,应关闭电源总闸。
- 非专业人士未经许可,请不要试图拆开设备机箱,不要私自维修,以免发生意外 事故或加重设备的损坏程度。
- 不要将任何化学品或液体洒在设备上或其附近。

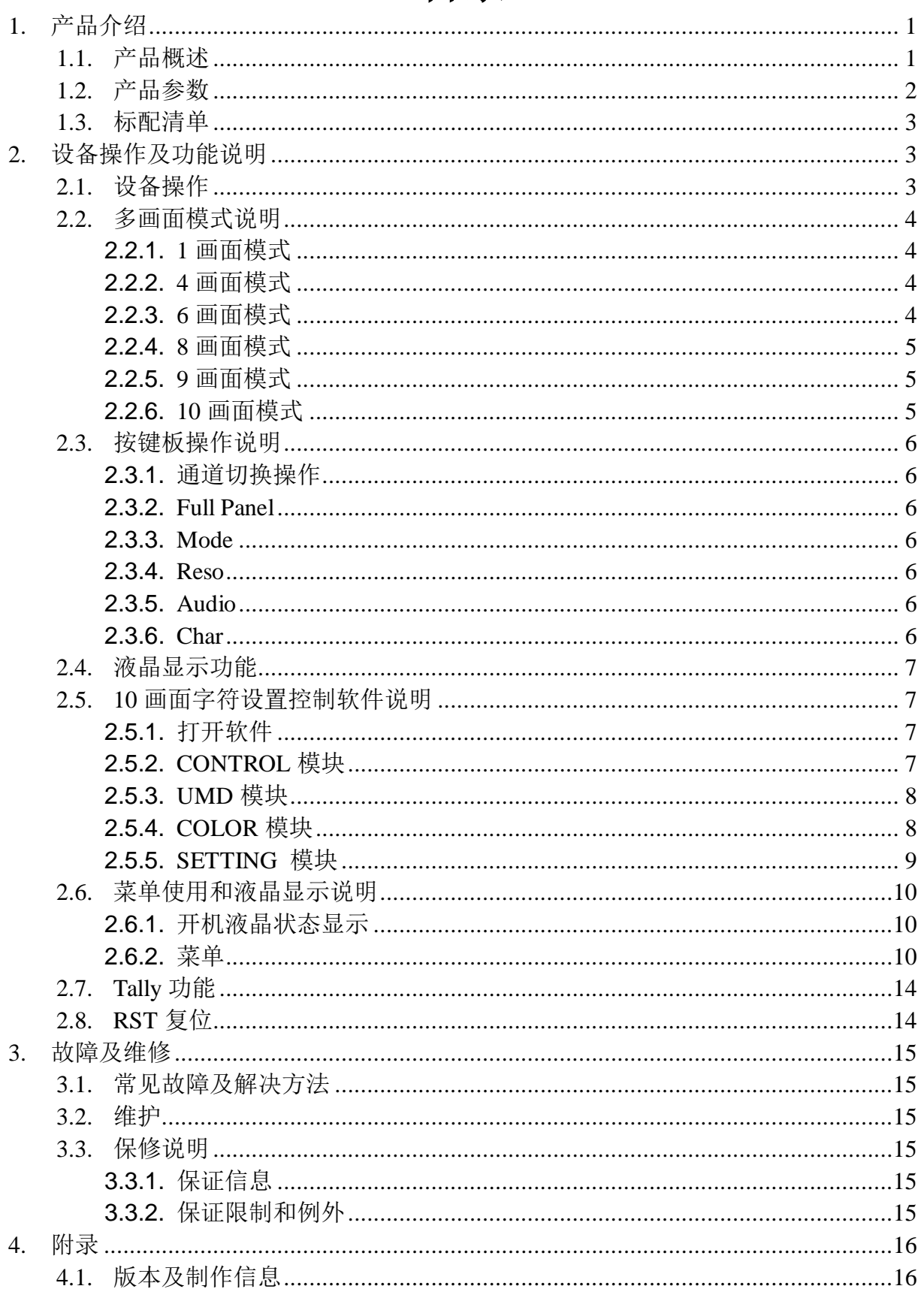

# 目录

# <span id="page-3-0"></span>**1.** 产品介绍

## <span id="page-3-1"></span>1.1. 产品概述

这是一款专业级SDI画面分割器,支持10路SDI输入,2路HDMI输入;2路SDI+3路HDMI 输出。您可以使用前面板键盘改变显示分辨率为1080i50 / 60、1080p25 / 30甚至更多。 该设备是带有10路矩阵切换功能的多画面分割器。设备可接入10路SDI信号, 在进行多 画面合成时有2路相同SDI输出(最左边的两个SDI接口)和3路HDMI输出,画面的显示模 式可通过网口使用PC端软件进行灵活配置,可进行1~10画面的配置选择。并且设备支持 SDI音频柱显示和字符叠加功能。设备集成SDI 输入/输出接口及控制接口,可方便的将 SDI 信号进行画面分割、信号延迟、变频处理、帧同步等处理。设备支持网络、RS422 及按键控制,并支持网络接口更新内部软件,可实现更多功能,操作简单。

## 主要功能**:**

- ◆ 艺术设计风格
- ◆ 最多10 路信号输入,最多5路信号输出
- ◆ 支持单画面放大, 4画面, 6画面, 9画面, 10画面模式
- ◆ 支持输入画面切换
- ◆ 支持音频柱显示,可选任一路输入音频加嵌输出
- ◆ 中英文字符叠加(字符颜色可更改)
- ◆ 输入端口: SDI $\times$ 10:
- ◆ 输出端口:  $SDIX2$  ; HDMI  $\times$  3
- ◆ 输入支持矩阵交换功能
- **◆ SDI高清/标清自活应**
- ◆ 支持网络、RS422 及按键控制
- ◆ 支持网络升级系统功能
- ◆ 支持后期扩展
- ◆ 支持TALLY功能
- ◇ 特殊功能可定制

# <span id="page-4-0"></span>1.2. 产品参数

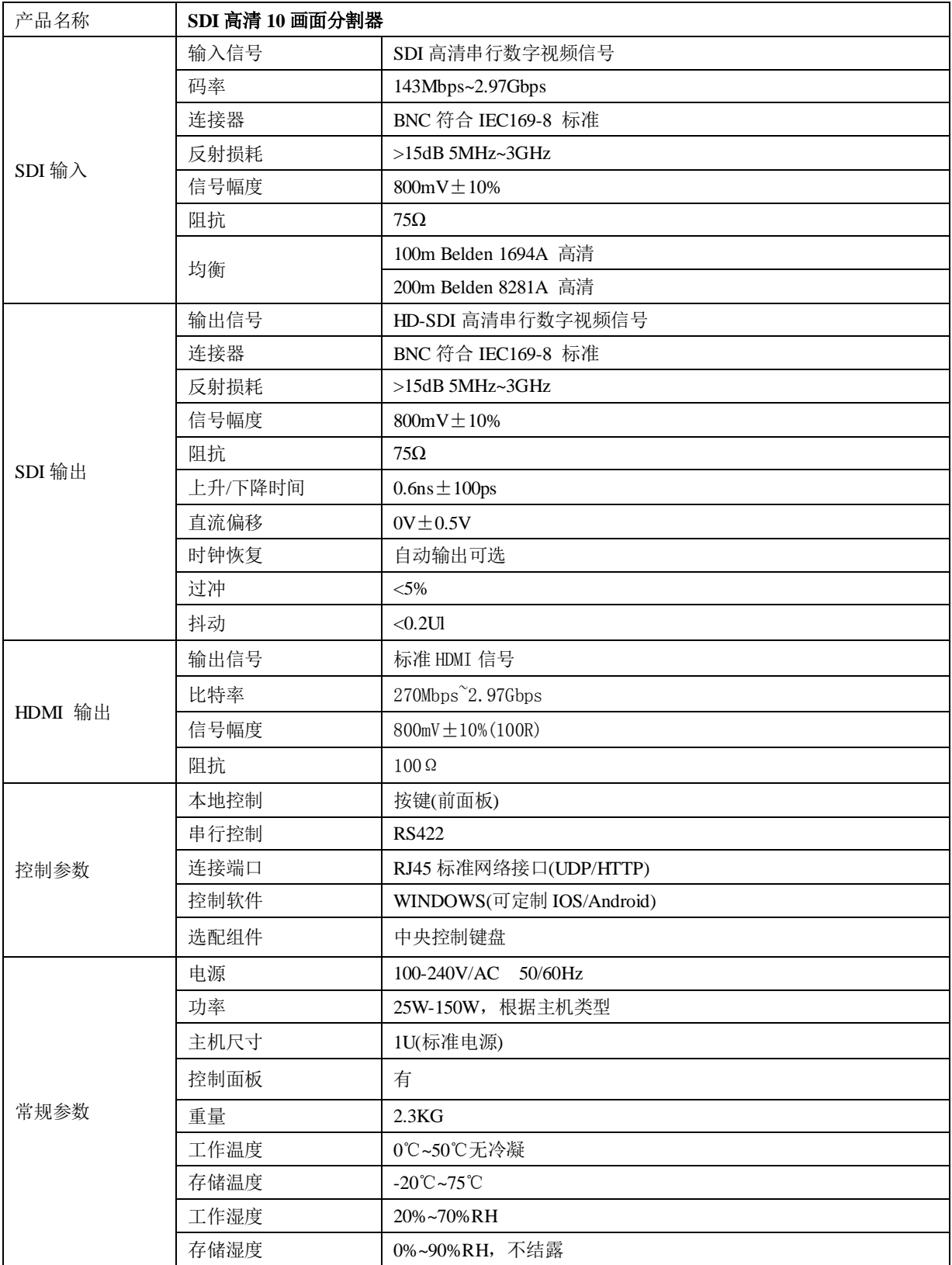

# <span id="page-5-0"></span>1.3. 标配清单

- ◆ 画面分割器 1 台
- ◆ AC 电源线 1 条
- ◆ 控制软件一套
- <span id="page-5-1"></span>用户手册 1 本

# **2.** 设备操作及功能说明

# <span id="page-5-2"></span>2.1. 设备操作

注意事项:请使用下面的安装顺序,如果没有正确遵循安装顺序,设备可能不工作 或工作不正常。

- (1) 将信号源的信号输出口连接到本设备的输入口。
- (2) 按照现场的输入输出配置相对应的输入输出卡。
- (3) 将本设备的信号输出口连接到显示设备信号输入口。
- (4) 接通设备的电源,打开电源按键开关。
- (5) 使用手动按钮选择输入、输出端口。
- (6) 后面板接口说明:

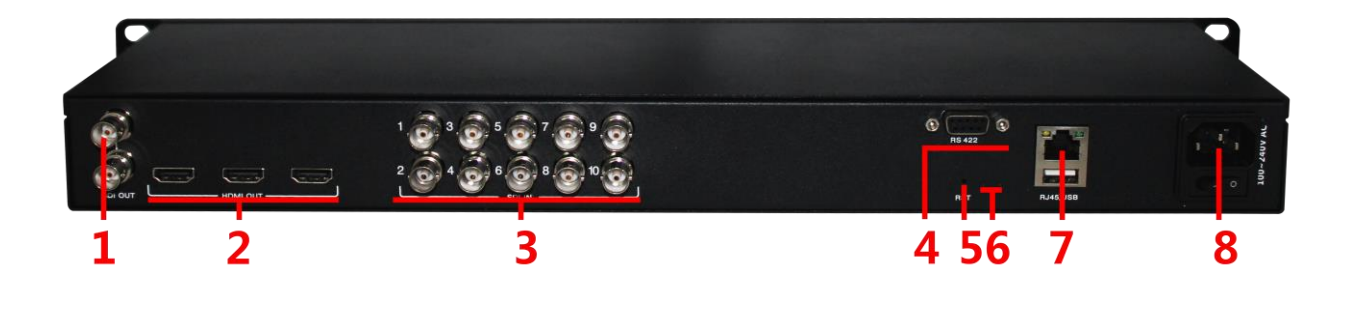

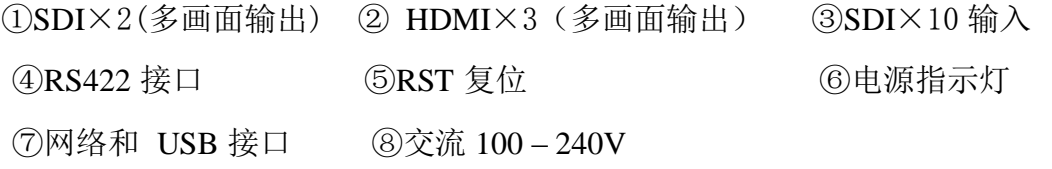

# <span id="page-6-0"></span>2.2. 多画面模式说明

# <span id="page-6-1"></span>**2.2.1. 1** 画面模式

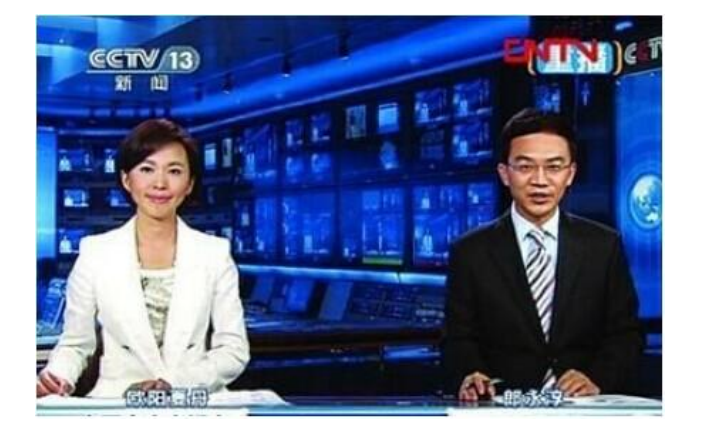

## <span id="page-6-2"></span>**2.2.2. 4** 画面模式

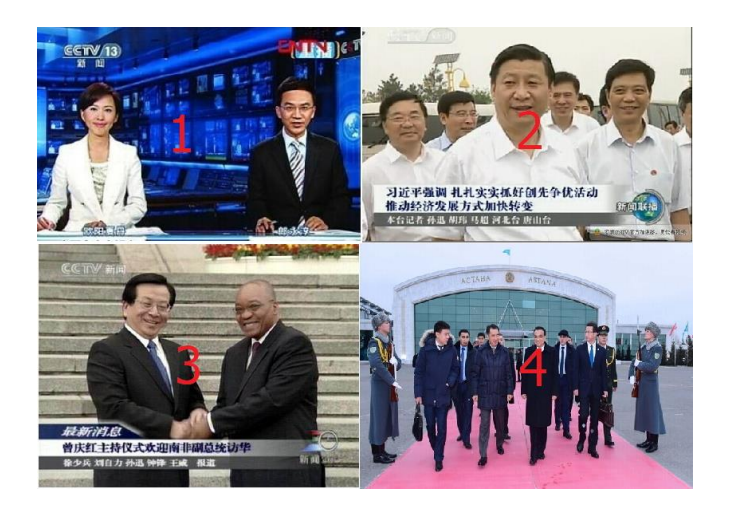

**2.2.3. 6** 画面模式

<span id="page-6-3"></span>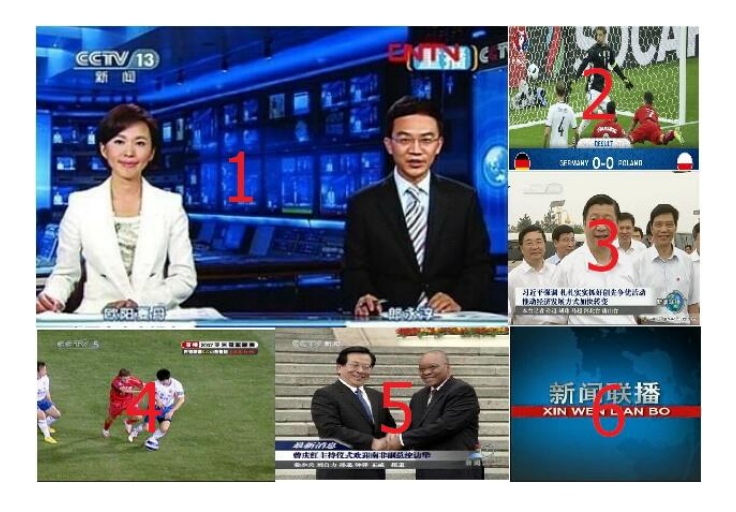

# **2.2.4. 8** 画面模式

<span id="page-7-0"></span>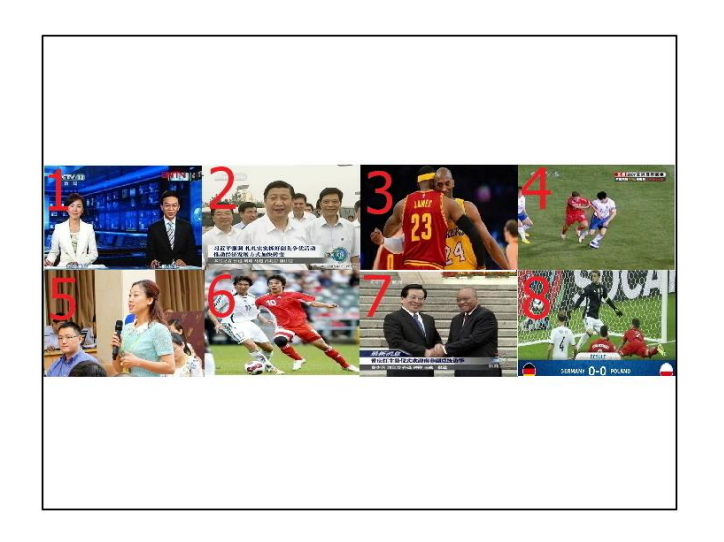

# <span id="page-7-1"></span>**2.2.5. 9** 画面模式

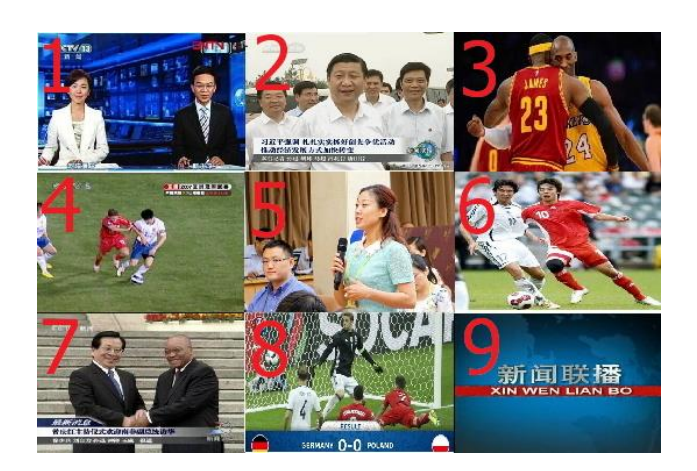

<span id="page-7-2"></span>**2.2.6. 10** 画面模式

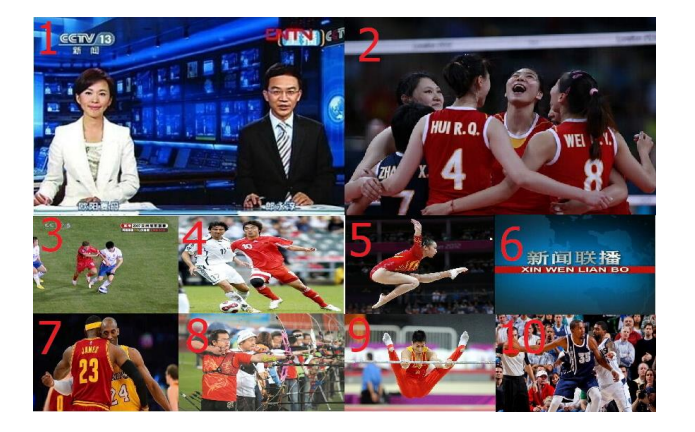

# <span id="page-8-0"></span>2.3. 按键板操作说明

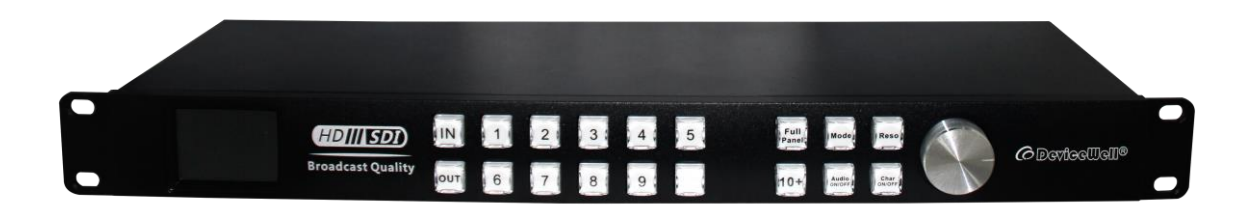

#### <span id="page-8-1"></span>**2.3.1.** 通道切换操作

根据所接的输入信号和多画面的窗口编号可进行切换操作,IN x OUT y(如将第 2 路信号切换到第 5 路显示,  $IN + 2 + OUT + 5$ ), 也可将一路同时切换到多路显示,  $IN 2$ OUT 1, 2, 3, 4….如果要切换 10 通道先按下 10+,再按下 0。

### <span id="page-8-2"></span>**2.3.2. Full Panel**

在多画面切换时,可选择某一路进行全屏显示,按下进行全屏的窗口号+Full Panel(如让 16 画面中的 5 画面全屏显示: 5 + Full Panel),再次按下 Full Panel 键 可回到多画面状态,若刚进行过通道切换操作,OUT 在灯点亮状态,需先按下 OUT 让灯 熄灭再进行全屏操作。

#### <span id="page-8-3"></span>**2.3.3. Mode**

多画面模式切换,共有 1,4,6,8,9,10 六种模式进行选择,可按下 Mode 键循 环切换。

## <span id="page-8-4"></span>**2.3.4. Reso**

输出分辨率设置,按下 Reso 键可进行不同输出分辨率循环切换,共有 1080p60, 1080p50, 1080p30, 1080p25, 1080i50, 1080i60, 720p60, 720p50 八种分辨率选择。

#### <span id="page-8-5"></span>**2.3.5. Audio**

<span id="page-8-6"></span>对所有通道的音频柱显示或隐藏进行切换。

#### **2.3.6. Char**

对所有通道的字符显示或隐藏进行切换。

# <span id="page-9-0"></span>2.4.液晶显示功能

在进行 Mode 切换时,液晶会显示当前的多画面状态,小格子内的数字代表当前的 输入通道号。

进行软件升级时,会显示升级的状态和程序的版本信息。

# <span id="page-9-1"></span>2.5. **10** 画面字符设置控制软件说明

## <span id="page-9-2"></span>**2.5.1.** 打开软件

运行 exe 文件,点击"搜索"按钮,即可列出设备,鼠标左键选中对应设备,即可 读取出当前的设备的显示模式和字符、音频柱状态等,软件功能分为四个模块:

#### <span id="page-9-3"></span>**2.5.2. CONTROL** 模块

点击 CONTROL 图标进入模块,此模块下可以控制设备输出画面模式以及选择每个 窗口的输入信号源。

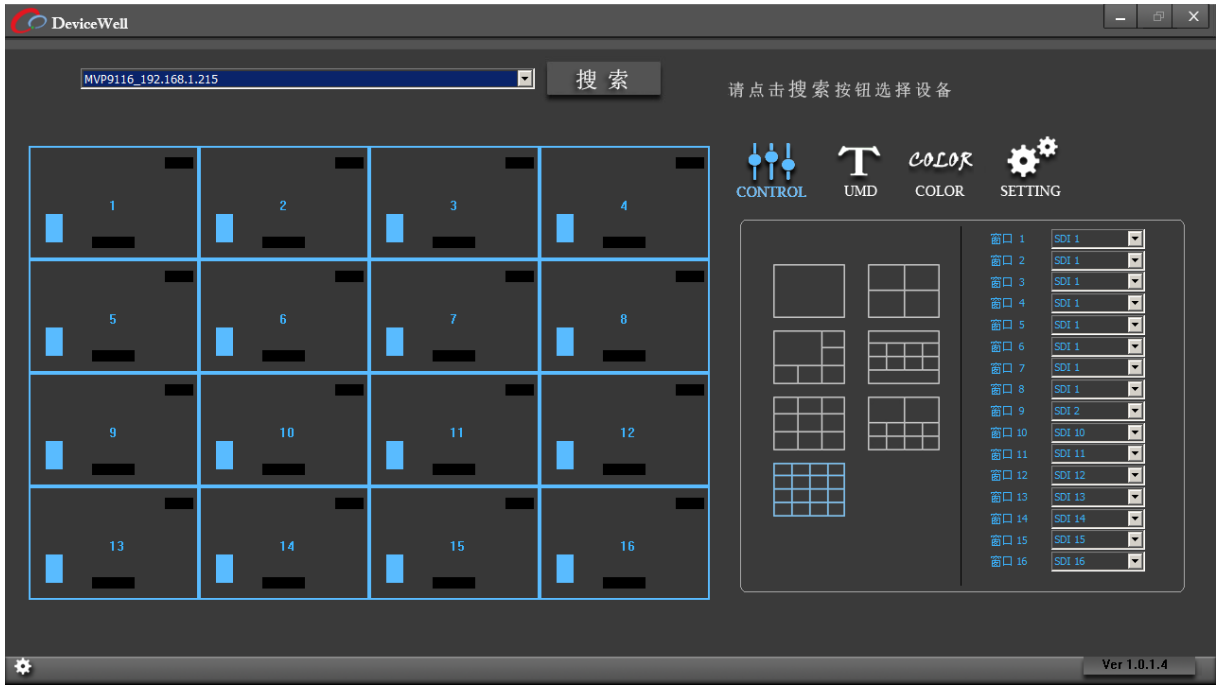

注:设备 IP 地址与电脑本地 IP 地址要在同一网段下。此软件会持续更新,如需要最新软件请联系我们,本例软件为

AVMATRIX\_UI\_r\_v1.0.1.4\_20170627.exe。

## <span id="page-10-0"></span>**2.5.3. UMD** 模块

点击 UMD 图标进入模块,UMD 模块可以打开关闭画面字符,同时可以对每个窗口 的字符进行自定义输入,在对应的窗口栏里输入完成后按 Enter 键即可保存。

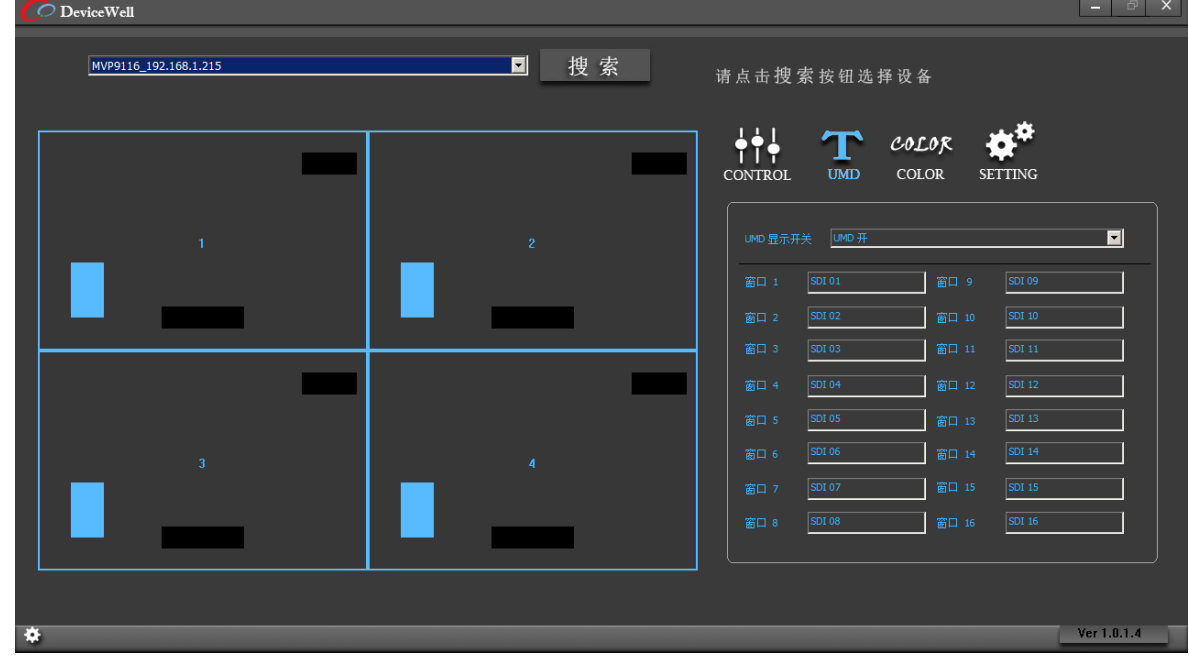

## **2.5.4. COLOR** 模块

点击 COLOR 图标进入模块,此模块下可以更改 UMD (字符)和输入分辨率的颜 色,点击下拉选择窗口,依次可更改字体颜色和背景颜色。

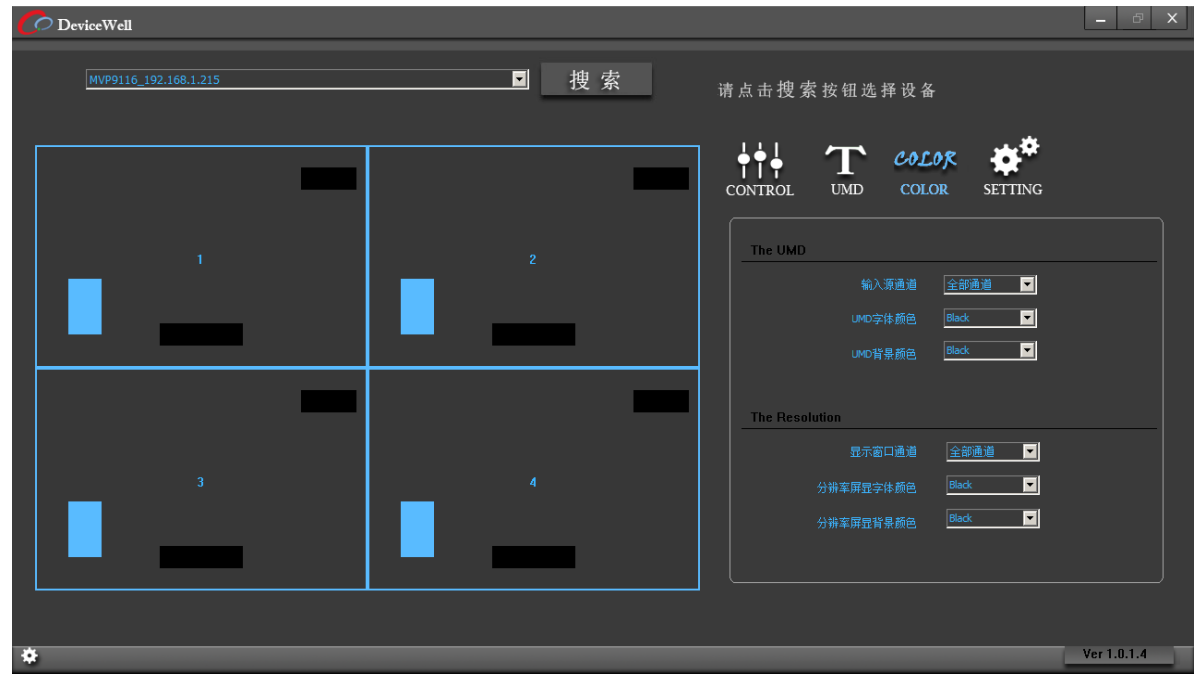

<span id="page-10-1"></span>注:输入栏最多支持输入 10 个字符。

### <span id="page-11-0"></span>**2.5.5. SETTING** 模块

点击 SETTING 图标进入模块, 此模块下有一下功能:

)音频主开关,打开关闭音频主;

)声音输入源,选择输入声音源的通道;

)输出分辨率,切换输出分辨率;

)屏显开关,打开关闭输入分辨率字符;

)边框状态,打开关闭画面边框;

)锁定状态,锁定和解锁设备,锁定设备时设备按键及软件都无功能,解锁 后才能控制设备;

)恢复出厂设置;点击此按钮后设备将清除用户设置恢复默认设置;

)修改 IP:更改 IP 地址后,点击修改 IP 即可保存设置;

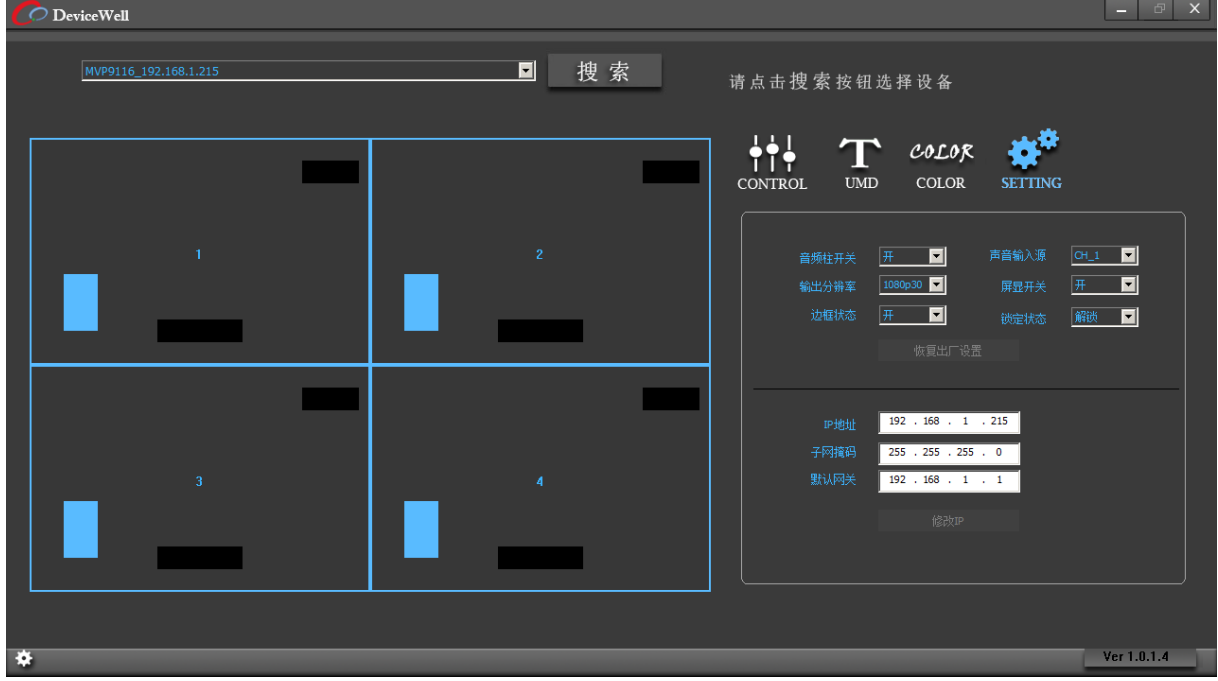

# <span id="page-12-0"></span>2.6.菜单使用和液晶显示说明

## **2.6.1.** 开机液晶状态显示

<span id="page-12-1"></span>开机后在液晶面板上面可以看到电源的状态、机箱内部温度、通道状态和时间。 若是双电源坏了一个电源上图的一个电源图标会变成红色。

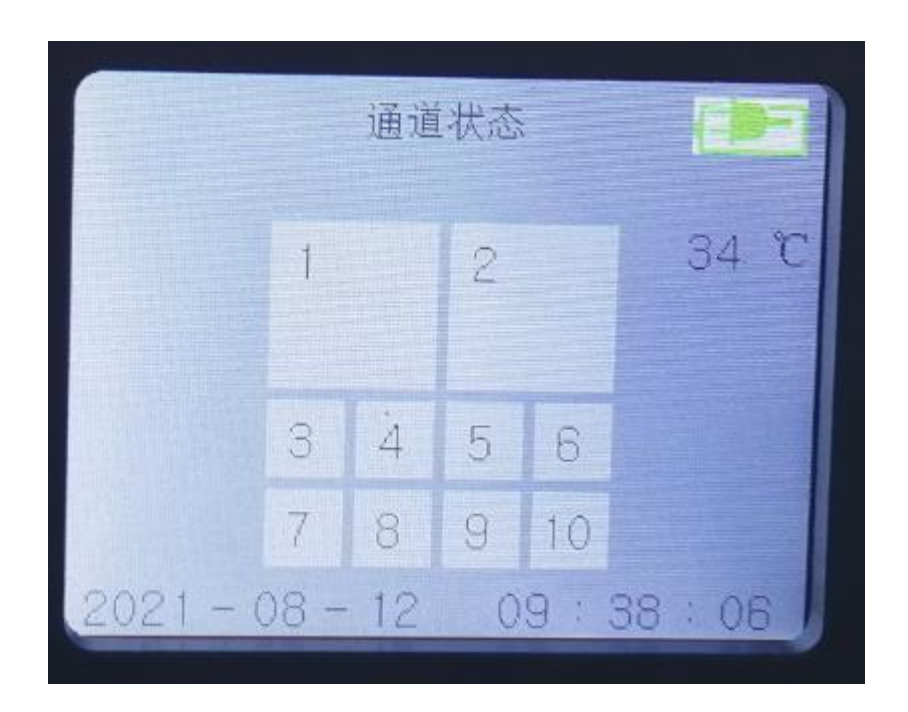

## <span id="page-12-2"></span>**2.6.2.** 菜单

按下前面板的旋钮后,进入主菜单,如下图。

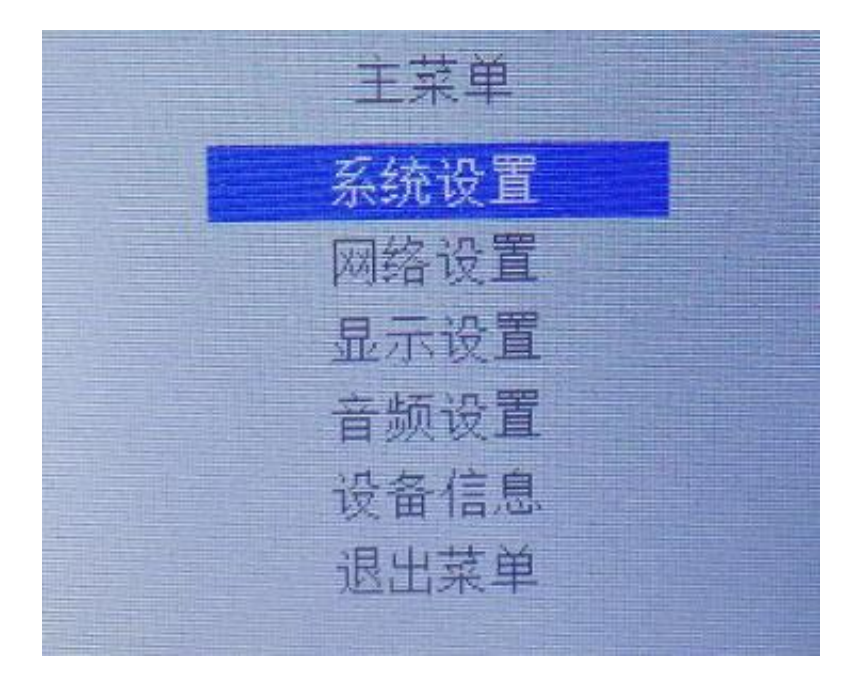

## **2.6.2.1.** 旋钮的使用方法

- 1) 顺时针旋转即向下选择。
- 2) 逆时针为向上选择。
- 3) 选中后字体背景为蓝色。
- 4) 按下表示确定。

## **2.6.2.2.** 系统设置

选中系统菜单, 按下旋钮, 进入系统设置画面, 如下图。.

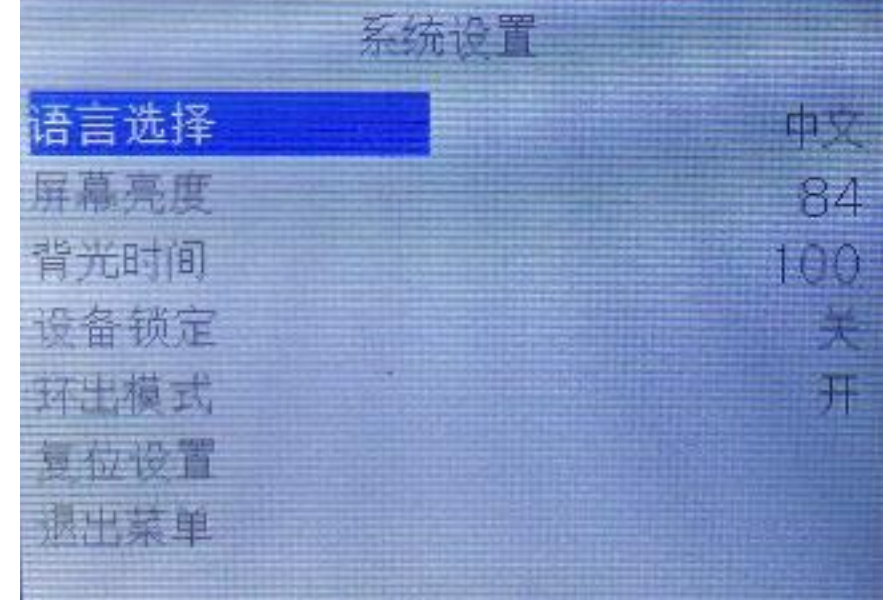

系统设置包含语言设置、液晶屏幕亮度设置、背光时间、复位设置。

- 1) 语言设置支持两种语言, 简体中文和 English, 设置方式: 旋动旋钮到语言 选择→按下旋钮→旋转旋钮选中需要设置的语言→按下旋钮。
- 2) 屏幕亮度设置:可以通过旋钮对液晶面板的亮度进行调节,设置方式同上。
- 3) 背光时间: 可以根据自己的使用情况自由调节调节背光常量的时间。
- 4) 复位设置:本选项即回复出厂设置,设置后会清空所有设置包括 PC 上的所 有设置和设备 IP。

#### **2.6.2.3.** 网络设置

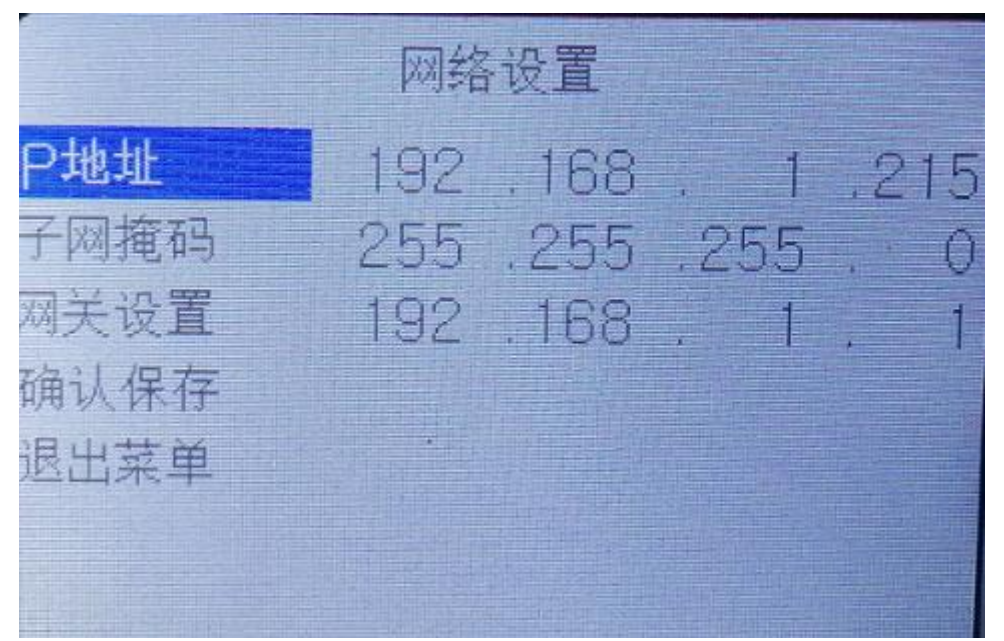

选中网络,按下旋钮,进入网络设置画面,如下图。.

在网络设置里面可以对设备的 IP、子网掩码、网管设置。

设置 IP 地址:选择 IP 地址后按下旋钮→可以设置 IP 的第一段上图 192 通过旋转旋 钮可以对数字调大调小→进入第二段设置上图 168,设好后按下旋钮→设置第三段完成 后按下旋钮→设置最后一段上图 216 设置好后在按下旋钮,再对子网掩码和网关进行设 置,设置的方式是上述一致。设置完成后记得保存,若未保存就退出设置无效。

### **2.6.2.4.** 显示设置

选中显示设置,按下旋钮,进入显示设置画面,如下图。

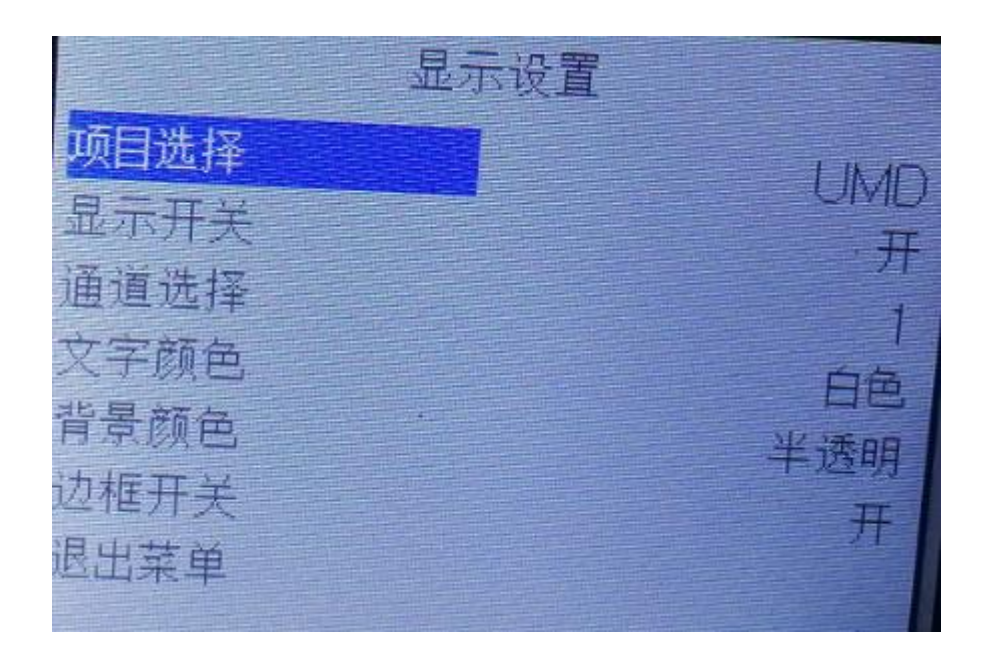

显示设置:

1) 设置所选通道 UMD 的字体颜色和背景

- 2) 设置所选通道分辨率的字体颜色和背景
- 3) 开启或关闭所选通道的画面输出

设置方法:

自定义字体颜色和背景颜色:旋转旋钮调节到通道选择按下旋钮→旋转 旋钮选择要控制的通道选中后按下旋钮→旋转旋钮到项目选择按下旋钮→ 旋转旋钮选择 UMD 或者分辨率按下旋钮→旋转旋钮到文字颜色或者背景 颜色就可以对该通道的 UMD 和分辨率的背景颜色和字体颜色进行更改。

开启或关闭所选通道的画面输出:选择旋钮到通道选择按下旋钮→选择 要控制的通道下旋钮→选择显示使能按下旋钮→可以选择是否;是开启该通 道画面显示,否关闭该通道画面显示。

13

#### **2.6.2.5.** 音频设置

选中显示设置,按下旋钮,进入显示设置画面,如下图。

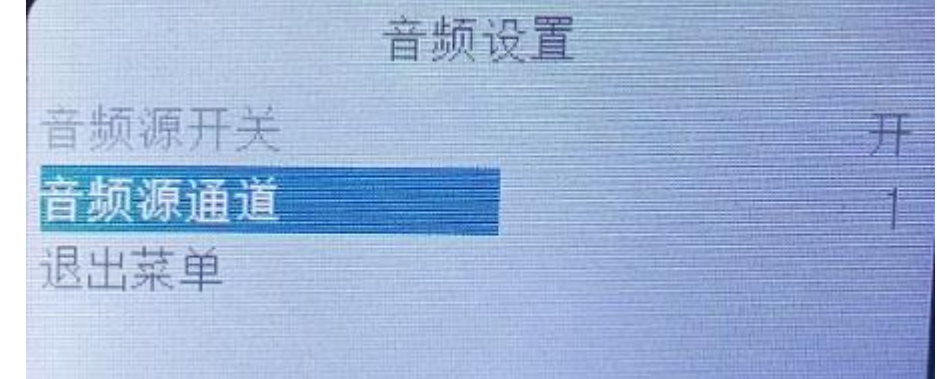

音频设置选项可以打开或者关闭指定通道音频

设置步骤:

- ① 旋转旋钮到音频源通道,选择要控制的通道。
- ② 旋转旋钮到音频使能,开启或关闭通道的音频。

## **2.6.2.6.** 设备信息

选中设备信息,按下旋钮,进入设备信息画面,在页面可以看到设备的一些系统信息。

# <span id="page-16-0"></span>2.7. **Tally** 功能

<span id="page-16-1"></span>本设备支持 Tally 显示。

# 2.8. **RST** 复位

本设备支持硬件复位,为防止误碰因此设计为内置按钮,若需恢复出厂设置, 长按 1 秒就可以实现复位,复位完成后系统会自动重启。

# <span id="page-17-0"></span>**3.** 故障及维修

# <span id="page-17-1"></span>3.1. 常见故障及解决方法

- (1) 输出图像受干扰,可能是使用的线材质量较差,线材的屏蔽层没有做好。当使用 环境附近有强烈的无线电的时候,无线电波会干扰到信号的传输,导致信号闪烁 不稳定。请使用正规厂家生产的线材,例如百通,佳耐美。
- (2) 当拔插音视频接口时,如果感觉到有明显的静电,有可能设备电源地线没有良好 接地,请按正确方法接地,否则容易损坏主机,缩短主机寿命。
- (3) 当 RJ45 或 RS232 控制不了画面分割器时,检查网口指示灯是否正常,确定局域 网或电脑端的 IP 地址跟设备 IP 地址是否在同一网段。RS232 要查看是否控制软件 所设定的通信口是否与所接设备的串口相对应,检查电脑的通信口是否良好。

## <span id="page-17-2"></span>3.2. 维护

请用柔软、干燥的抹布来清洁本设备。禁止用酒精、油漆稀释剂或汽油来清洁。确 保本设备保存和工作在远离液体和污渍的环境中。没有用户自己处理的部件,所有服务 和维修事项请联络本公司或者其它授权的分销商。

# <span id="page-17-3"></span>3.3. 保修说明

#### <span id="page-17-4"></span>**3.3.1.** 保证信息

自购买之日起,DeviceWell 为本品提供 12 个月的保修服务。若本品在保修期内出 现故障,DeviceWell 可为本品提供免费修理或更换零部件,在有必要的情况下可以进行 更换缺陷产品的服务。为确保用户有权享受本保修条款中的服务,如遇产品出现故障请 您务必在保修期内联系 DeviceWell 售后服务部,经确认后妥善安排保修事宜。缺陷产 品,用户应将负责将产品包装并寄送到 DeviceWell 的指定服务中心进行维修,运费由 用户承担并预先支付。若用户因任何原因退货,所有产生的运费、保险费、关税等各项 税务以及其他费用均由用户自行承担。

#### <span id="page-17-5"></span>**3.3.2.** 保证限制和例外

在上述的有限保证之外,本保修条款不适用于任何因使用、维护不当或保养不周造 成的缺陷、故障或损坏。如产品因滥用,错误使用,疏忽,意外,异常的物理压力或者 电压、未被授权的修改,窜改,改变或者由于本公司或它授权的代理以外其他人提供的 服务造成的损坏,本公司将不用承担额外的义务。平常使用或者在该产品适用的应用中 正确使用产品而引起的故障除外。根据本保修服务,DeviceWell 保修期内保修服务范围 不包括以下内容: 1. 对由非 DeviceWell 专门人员进行的安装、维修或保养所造成的损 坏进行维修; 2. 对因使用不当或连接到不兼容设备所造成的损坏进行维修; 3. 对因 使用了非 DeviceWell 生产或提供的零部件所导致的损坏或故障进行维修; 4. 对经过改 装或和其他产品进行组装的产品进行保养维修(产品经改装或组装后会增加保养维修所 需时间或保养难度)。本保修条款由 DeviceWell 提供,它可取代所有其他明示或隐含的 保修。DeviceWell 及其供应商对任何有关适销性及就特定用途的适用性等隐含保证不作 任何担保。DeviceWell 负责为用户提供缺陷产品的维修或更换服务是完整和排他性补救 措施,不论 DeviceWell 或其供应商是否事先获悉发生间接、特殊、偶然或必然损坏等损 坏的可能性。若用户对本设备进行非法使用,DeviceWell 概不负责。对因使用本产品造 成的一切损失,DeviceWell 概不负责。本产品的操作风险由用户自行承担。 以上所有 内容, DeviceWell 保留一切权利, 并拥有最终解释权。

# <span id="page-18-0"></span>**4.** 附录

# <span id="page-18-1"></span>4.1. 版本及制作信息

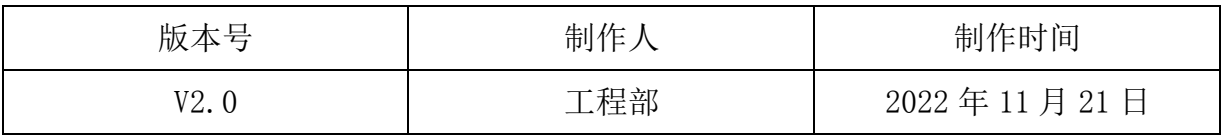